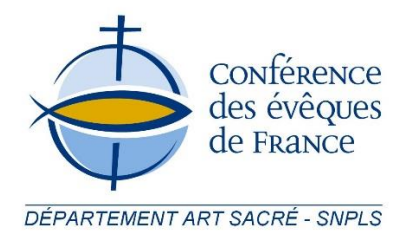

## **INSCRIPTION A LA NUIT DES EGLISES 2016**

## **Pour s'inscrire :**

- 1. Allez sur le site de La Nuit des églises : [www.narthex.fr/nuit-des-eglises](http://www.narthex.fr/nuit-des-eglises) ;
- 2. Cliquez sur « Ouvrez votre église » ;
- 3. Cliquez sur « Inscrivez votre église » ;
- 4. Lisez et acceptez la charte de La Nuit des églises, en cliquant sur « J'accepte la charte de la Nuit des églises » ;
- 5. Lisez les consignes d'inscription et inscrivez-vous, en cliquant sur « S'inscrire » ;
- 6. Vous êtes sur le site Openagenda. Créez votre compte, appuyez sur le carré à côté de « Je ne suis pas un robot » et cliquez « S'inscrire » ;
- 7. Allez dans votre boîte email, ouvrez l'email que vous avez reçu et cliquez sur le lien ;
- 8. Si vous n'êtes pas sur la page de l'événement, allez sur : <https://openagenda.com/nuitdeseglises>
- 9. Cliquez sur « Ajouter un événement », en haut à droite ;
- 10. Lisez la consigne et écrivez les informations sur votre église et votre événement. Enfin, cliquez sur « Créer ».

Votre événement est en attente de validation. Dans quelques jours, vous pourrez le visualiser sur la page du site et sur la carte.

Vous recevrez un email de confirmation de l'inscription.

**Merci** de votre investissement !

Département Art sacré - SNPLS

Conférence des évêques de France